## SEÑOR USUARIO: USTED RECIBIO UN CORREO CERTIFICADO A SU E-MAIL. **PASO 1**

Para poder

el enlace.

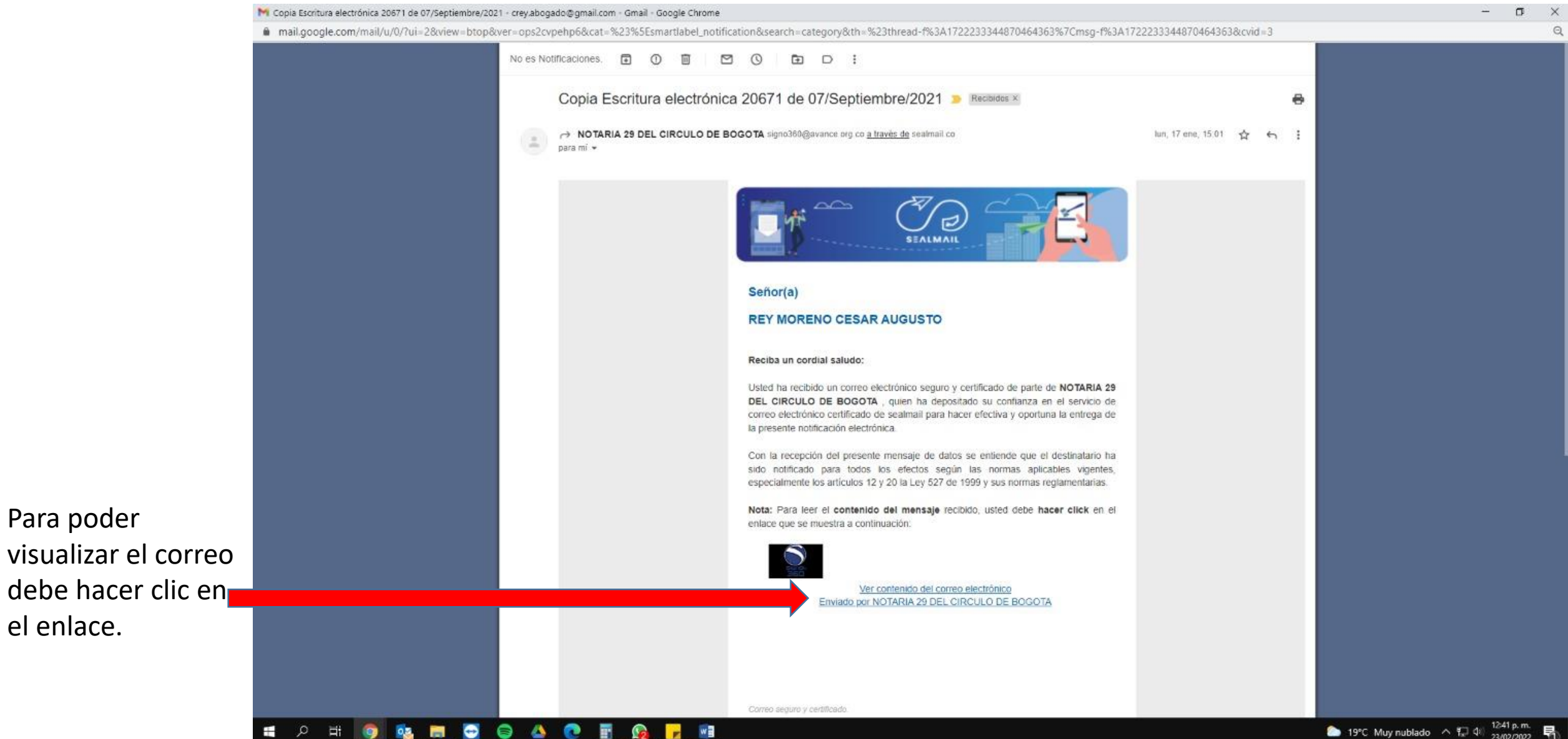

DEL CIRCULO DE ROGOT

# PASO 2 Descargue el archivo enviado.

Hacer clic en

el documento

adjunto.

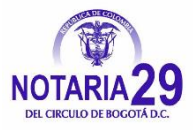

### Terminos y Condiciones Politica de privacidad

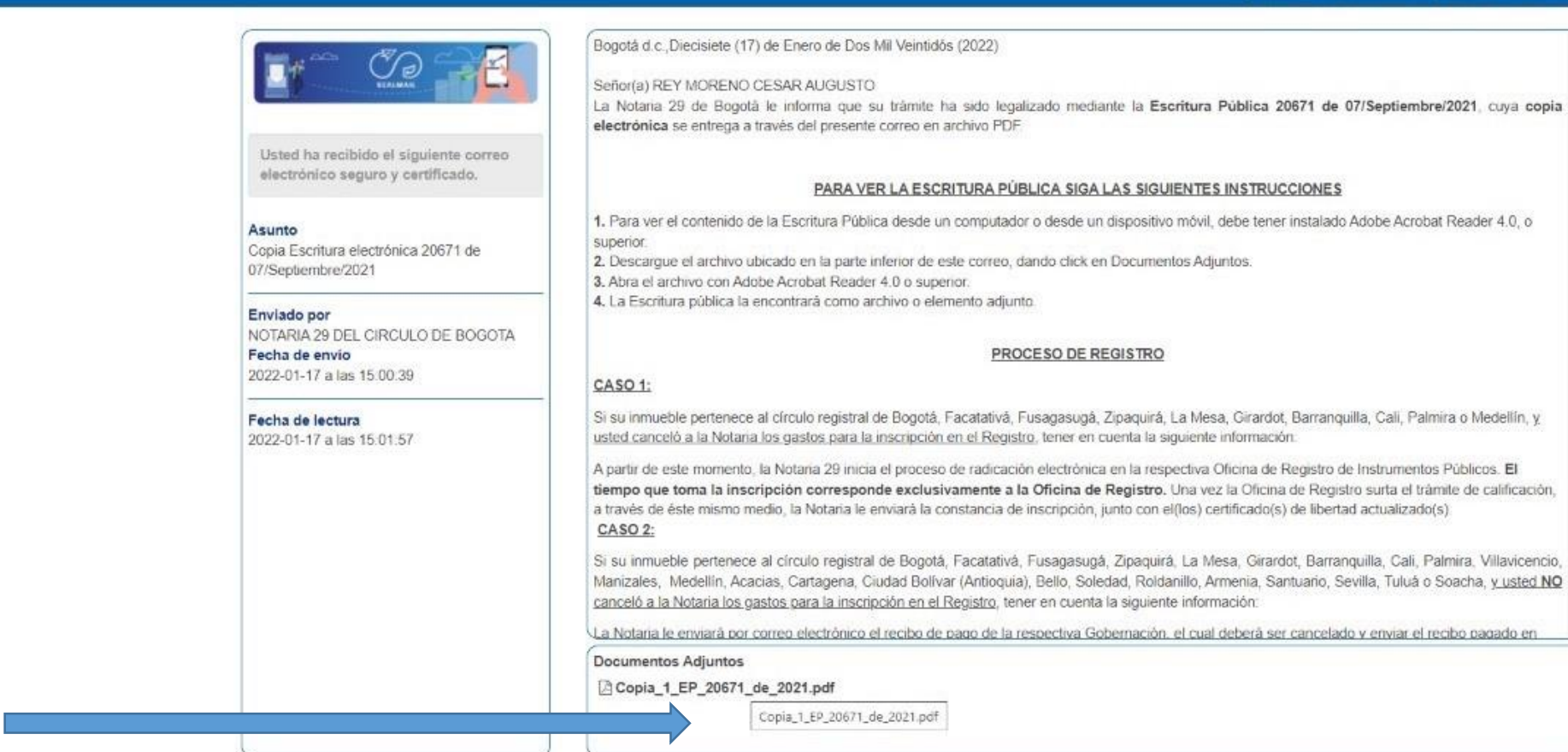

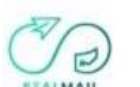

### **SO DE RET** ゴ  $\bullet$ Ŧ  $\mathfrak{a}$ 9  $0.5$  $\mathbf{r}$

# Abrir la Escritura Electronica. **PASO 3**

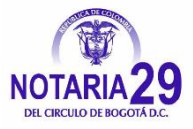

### n.  $\sqrt{2}$ = | ESCRITURA ELECTRONICA Vista Archivo Inicio Compartir Cortar Nuevo elemento \* Seleccionar todo Abrir -Þ M Fil Fácil acceso + Modificar W Copiar ruta de acceso No seleccionar nada Anclar al Copiar Pegar Propiedades Mover Copiar Fliminar Cambiar Nueva Pegar acceso directo Invertir selección **A** Historial Acceso rápido  $a \star$  $a \star$ nombre carpeta Portapapeles Organizar Nuevo Abrir Seleccionar > ESCRITURA ELECTRONICA **12 1999 SEDEL** Acceso rápido Abrir con Adobe Acrobat XI Imprimir Creative Cloud Files **S** Compartir con Skype Este equipo Certifirma 2 Red **&** Editar con Adobe Acrobat **The Combine archivos en Acrobat...** Examinar con Microsoft Defender... Compartir Abrir con Adobe Acrobat Adobe Acrobat Reader DC メ Conceder acceso a Añadir al archivo... **D** Firefox Añadir a "19995EPEL.rar" **Google Chrome** Añadir y enviar por email... Microsoft Edge Añadir a "19995EPEL.rar" y enviar por email **Walle** Word 2016 Restaurar versiones anteriores **F** Buscar en Microsoft Store Enviar a Elegir otra aplicación Cortar Copiar Crear acceso directo Eliminar Cambiar nombre Propiedades

Si no tiene instalado ACROBAT READER. Clic aquí para descargar. <https://get.adobe.com/es/reader/>

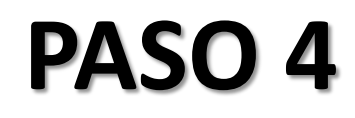

Lo primero que visualizamos es el cierre de la Escritura Electronica, donde nos indica (No. de escritura, fecha, cantidad de hojas y la firma del notario titular o notario encargado o secretario general

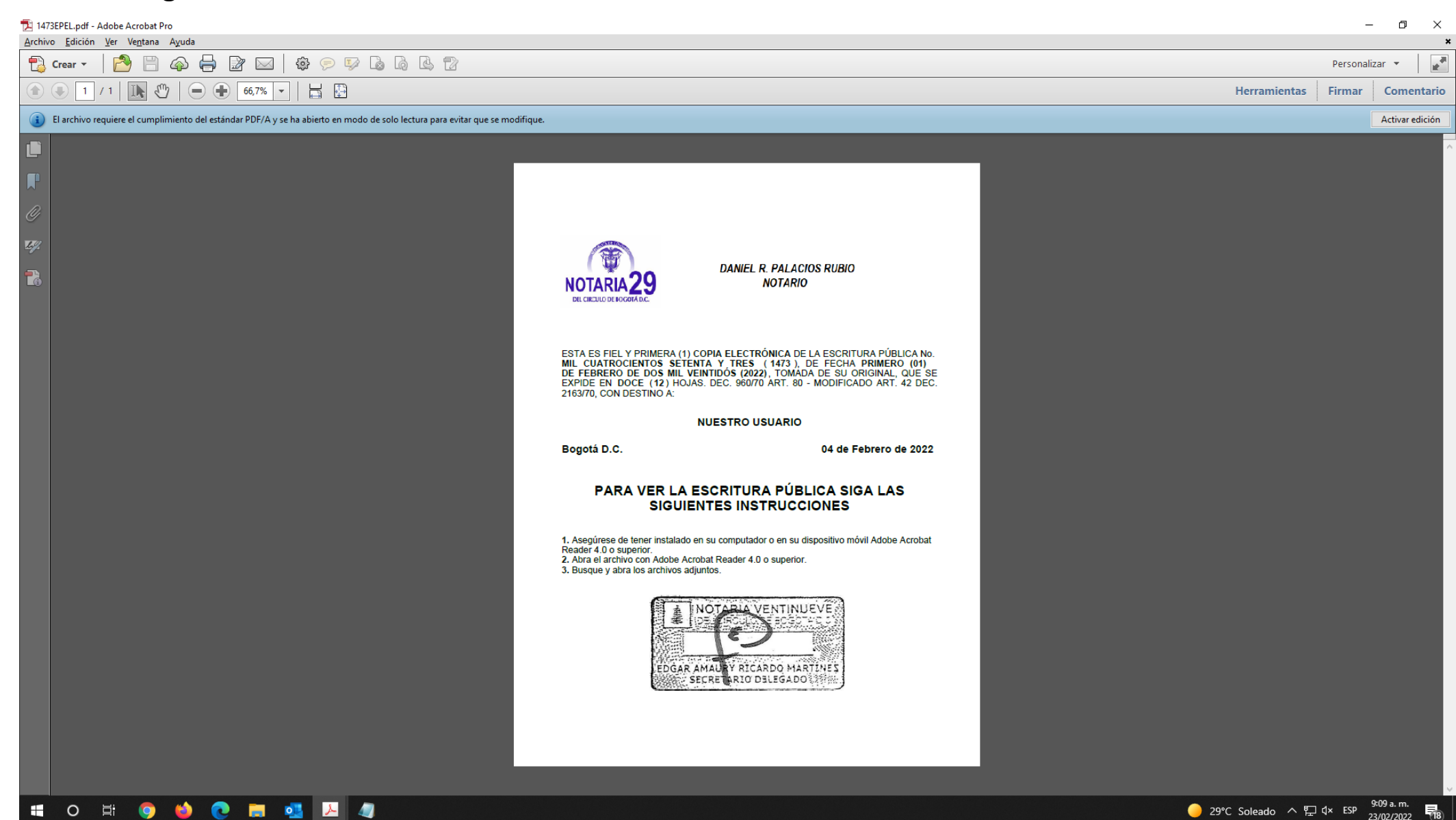

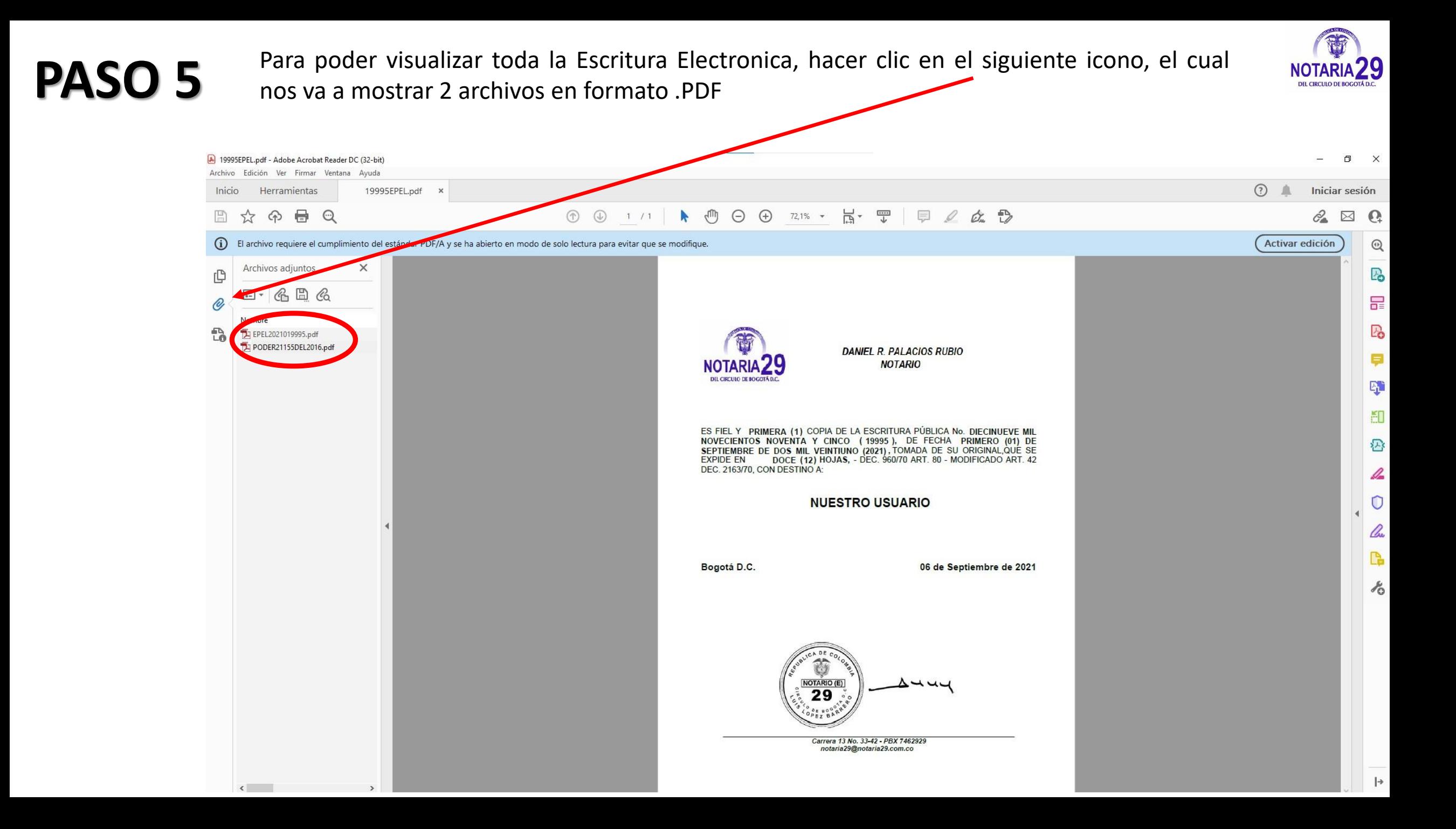

**PASO 6** La Escritura Electronica esta contenida en el primer archivo .PDF, el cual lo identificamos con la palabra EPEL seguido del año y del numero de escritura. la palabra EPEL seguido del año y del numero de escritura.

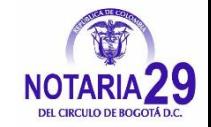

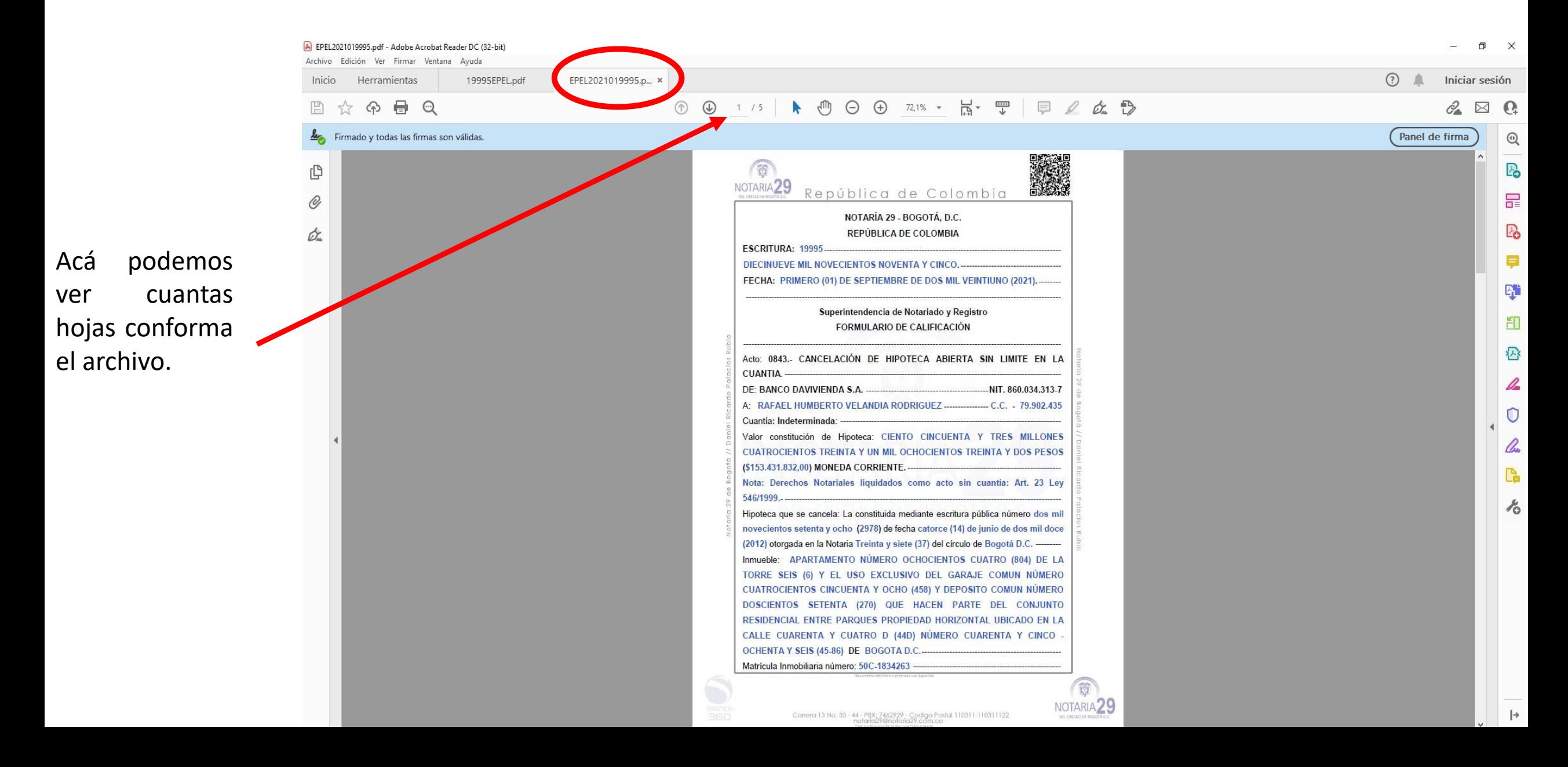

## **PASO 7** Para poder visualizar las firmas electrónicas que le dan la autenticidad y veracidad a la Escritura Electronica, hacer clic en el siguiente icono.

Banco

encargado.

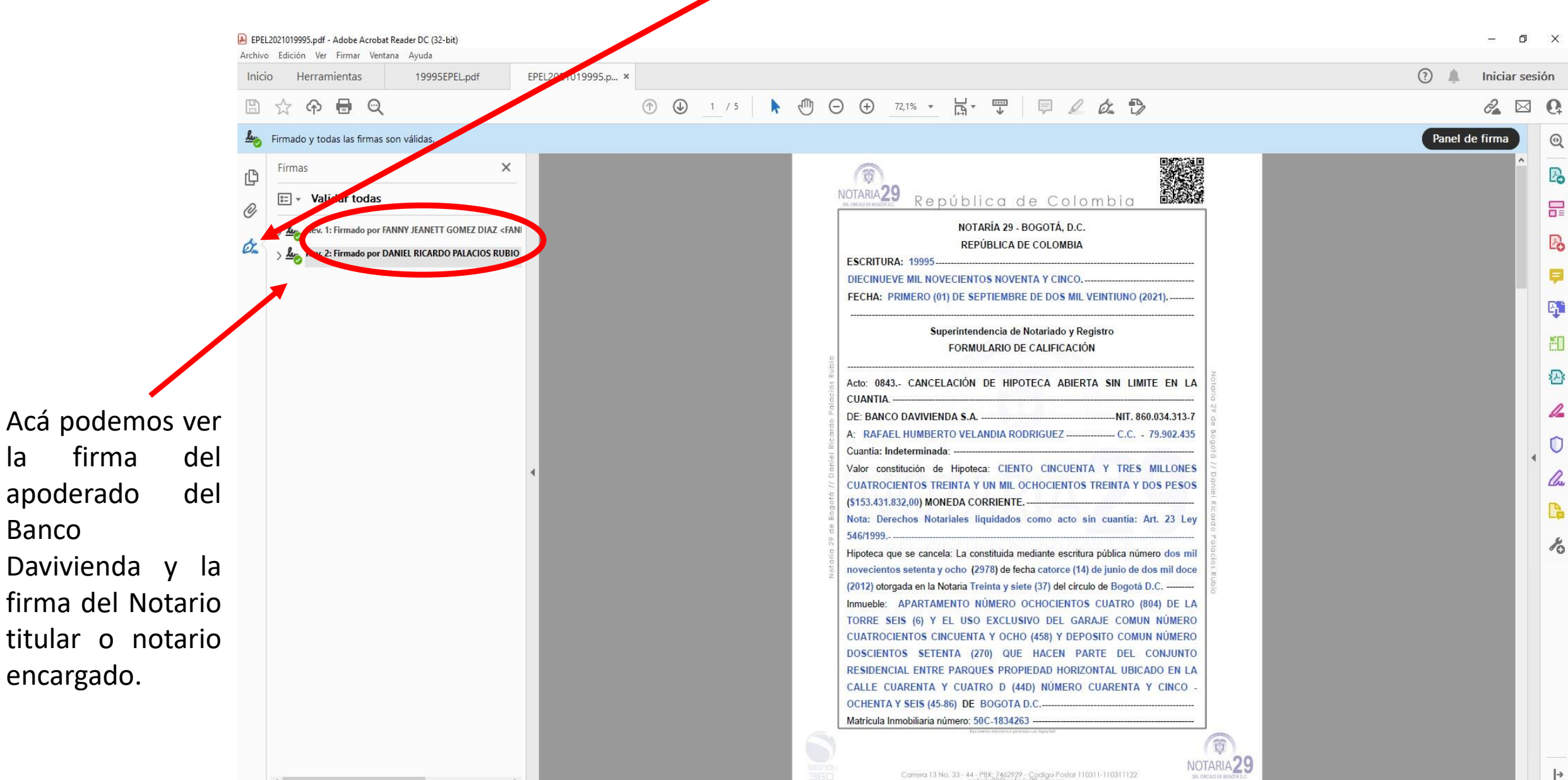

PASO 8 En el segundo archivo .PDF, lo identificamos con el nombre de poder21155del2016, es un documento anexo de la Escritura Electronica, el cual es el poder otorgado por el Banco Davivienda.

NOTARIA<sub>29</sub>

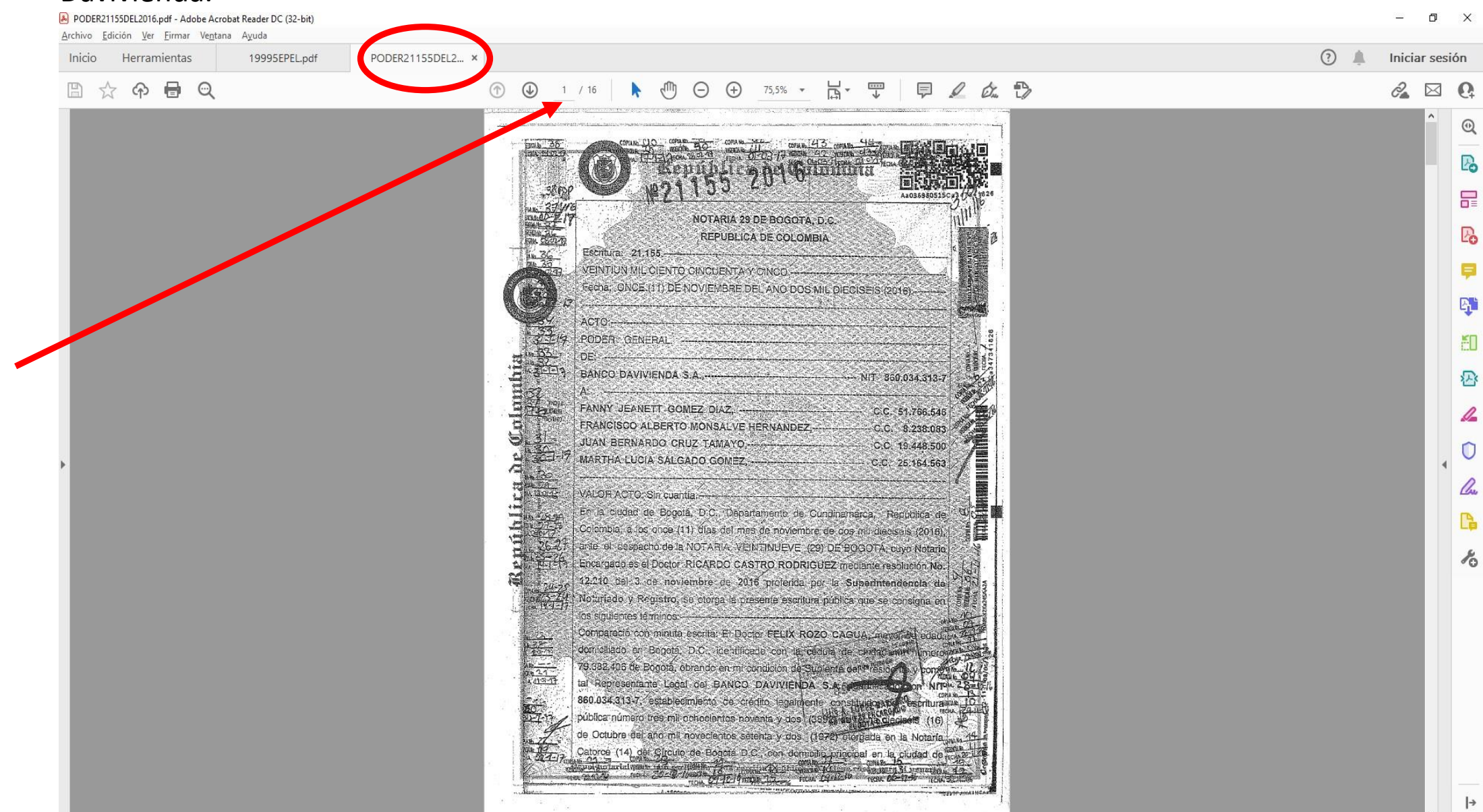

Acá podemos ver cuantas hojas conforma el archivo.